We will be implementing a new schedule of deletion for items in the Zoom Cloud.

In order to ensure you preserve recordings you need to keep, you will need to download the Cloud recordings and store them elsewhere. We recommend only downloading and storing the recordings you need.

To help you with this, we have created a guide for you to follow.

## How to Download Zoom Cloud Recordings

Sign in to <a href="http://bloomu.zoom.us">http://bloomu.zoom.us</a> and in the navigation menu, click Recordings. Here is where you will see any recordings you started.

Use the date and status selectors to search for specific meetings.

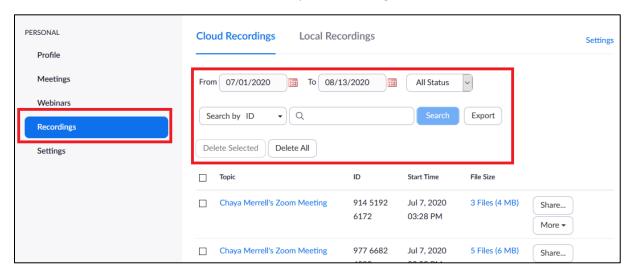

Click on the name of the meeting you want to download from.

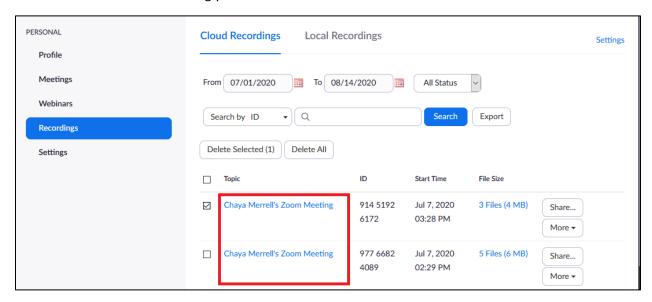

Download all files, or else select specific files you want to download by hovering over them and clicking on the Download icon:

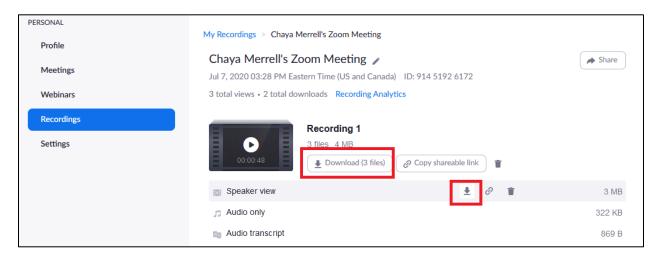

An explanation of the types of files available follows below.

### How to Select Which Recording You Want

There are multiple views recorded as different file types for each meeting. Here is how you can choose between them which view you keep.

**Shared screen with speaker view** provides the mp4 file with audio/video showing the active speaker and content, so if you want to have your talking head with your lecture slides/content, this is the file you want to download.

**Shared screen with gallery view** provides the mp4 file with audio/video showing all the webcam participants and shared content, so if you want to show your class participants with the content, this is the file you want to download.

**Active speaker** provides the mp4 file with audio/video showing the active speaker only, so if you just want the video of the speaker talking, this is the file you would want to download.

**Gallery view** provides the mp4 file with audio/video showing the gallery only, so if you jus twant the video of the participants, this is the file you would want to download.

**Shared Screen view** provides the mp4 file with audio/video showing the shared screen only, so if you do not want any webcam view, this is the file you would want to download.

Audio only provides an m4a file of the audio from the meeting.

Audio transcript provides a VTT file with a transcript of only the audio.

**Chat file** provides a text file with the transcript of the in-meeting chat.

# How to Upload to Mediasite

Go to <a href="http://mymediasite.bloomu.edu">http://mymediasite.bloomu.edu</a> to access the portal.

In MyMediasite, click Add Presentation and then Upload New Video:

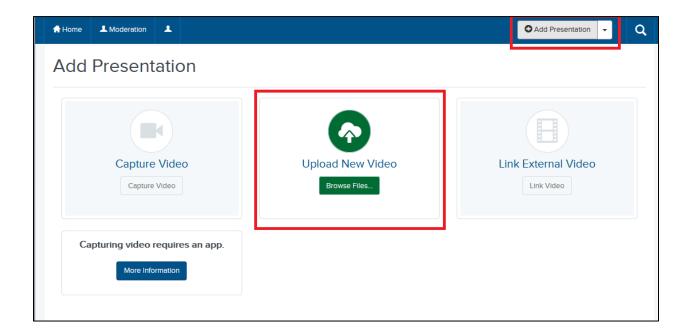

Select your file from the file picker.

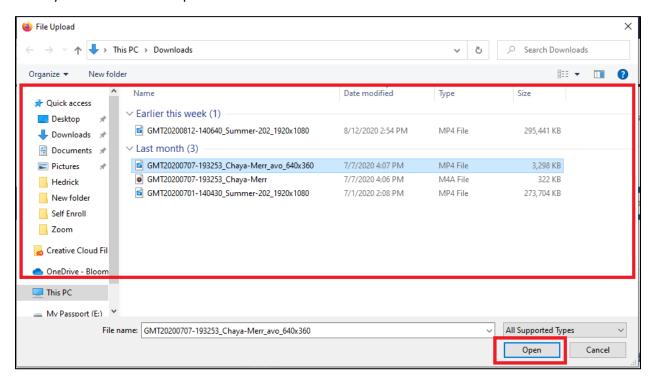

Name your presentation, provide a description, and the desired destination. If you have channels set up in MyMediasite, this is where you can select them. We recommend giving the presentation a name you will associate with where the presentation is relevant. For example, if you recorded a session for your Art History course, name the presentation Art History: Name of topic date to easily locate the presentation for use in BOLT later.

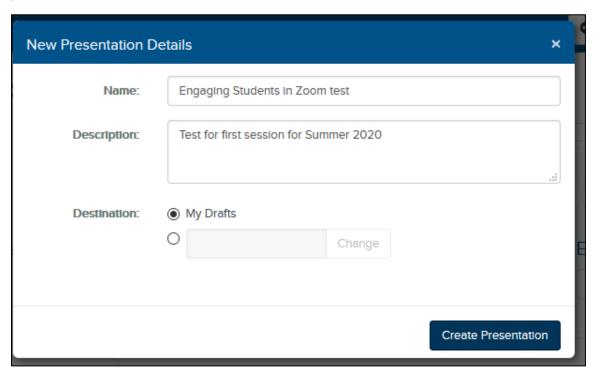

The presentation will load in MyMediasite. Depending on the size of the recording file, this process may take some time!

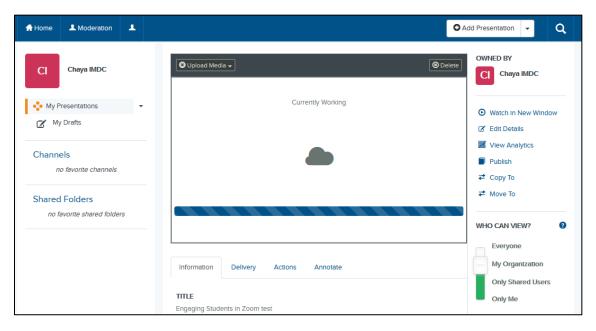

# How to Upload to OneDrive

If you aren't sure you need to share the recording to a class, and you just want to preserve the file for now, you can upload it to your OneDrive.

Go to <a href="http://office365.bloomu.edu/">http://office365.bloomu.edu/</a>, login with SSO, and access OneDrive.

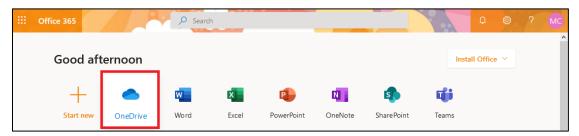

Click Upload, then Files.

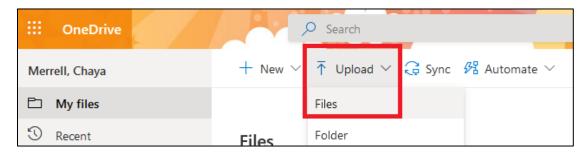

Pick your file, then OneDrive will show that a file is uploading.

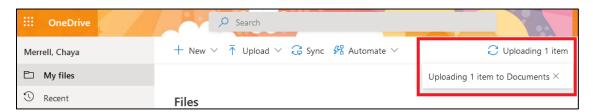

### How to Add Mediasite Presentations to BOLT

To add the video in BOLT, anywhere there is an HTML Editor (Content Create a File, Announcements, Assignment Evaluation feedback, Discussions, etc.) click the Insert Stuff button.

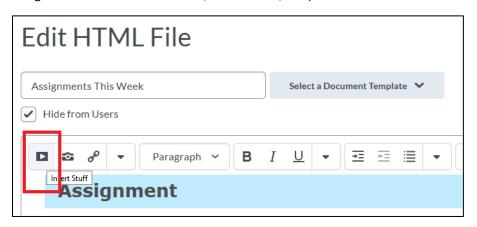

#### Click Mediasite.

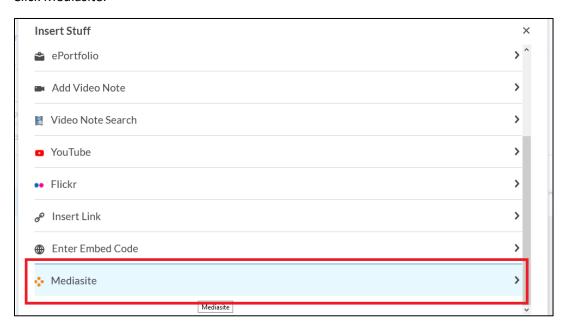

#### Click Presentation.

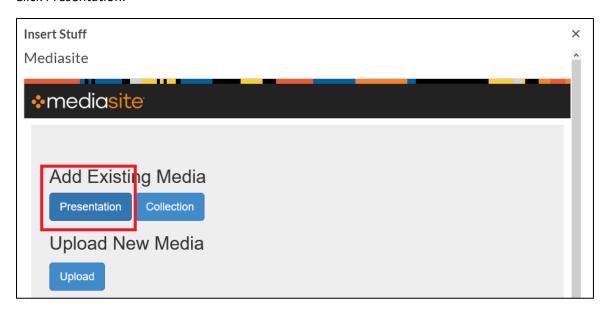

Search for a keyword and then click "Add to [the course]" to add the video.

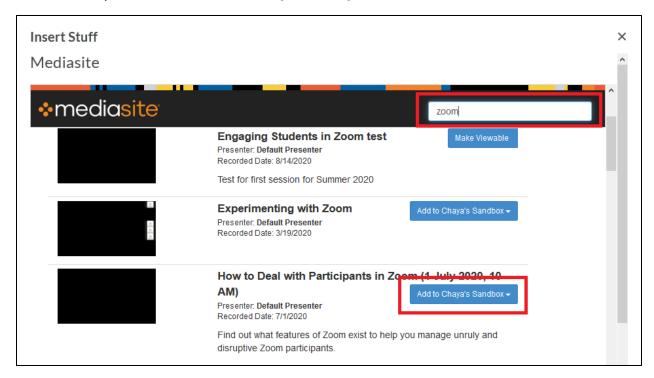

A preview appears. Click Insert to insert the video.

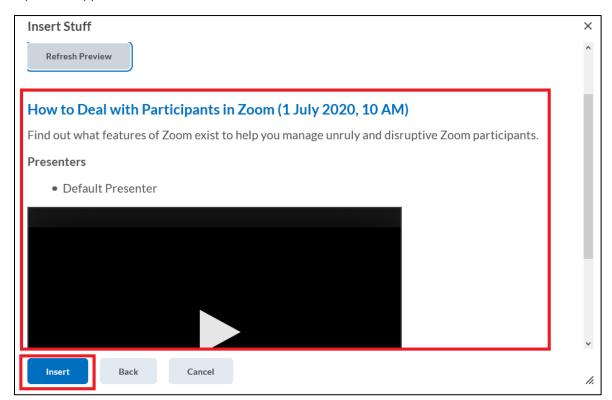